### **График проведения очного этапа**

**открытого регионального конкурса научно-исследовательских проектов обучающихся образовательных организаций по отдельным предметным областям имени К.К. Грота в 2021 году**

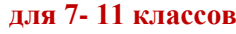

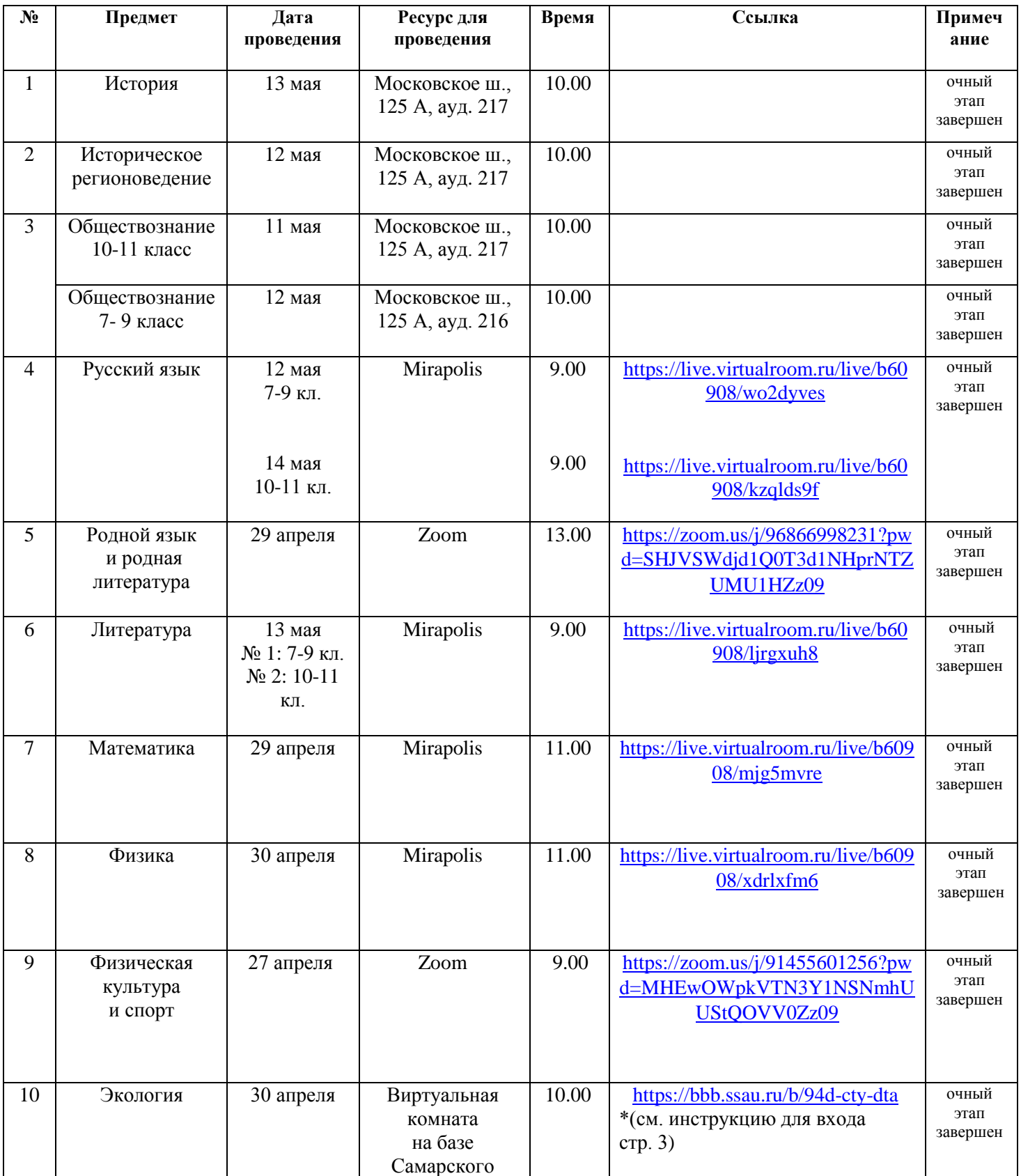

#### **от «17» мая 2021 г.**

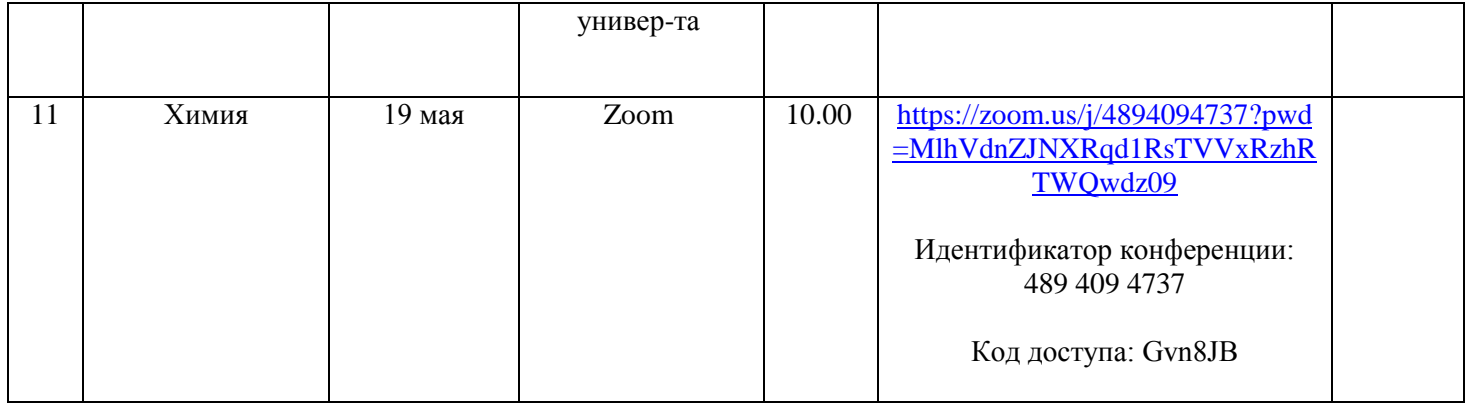

# **График проведения очного этапа**

# **открытого регионального конкурса научно-исследовательских проектов обучающихся образовательных организаций по отдельным предметным областям имени К.К. Грота в 2021 году для 5 - 6 классов**

# **от «17» мая 2021 г.**

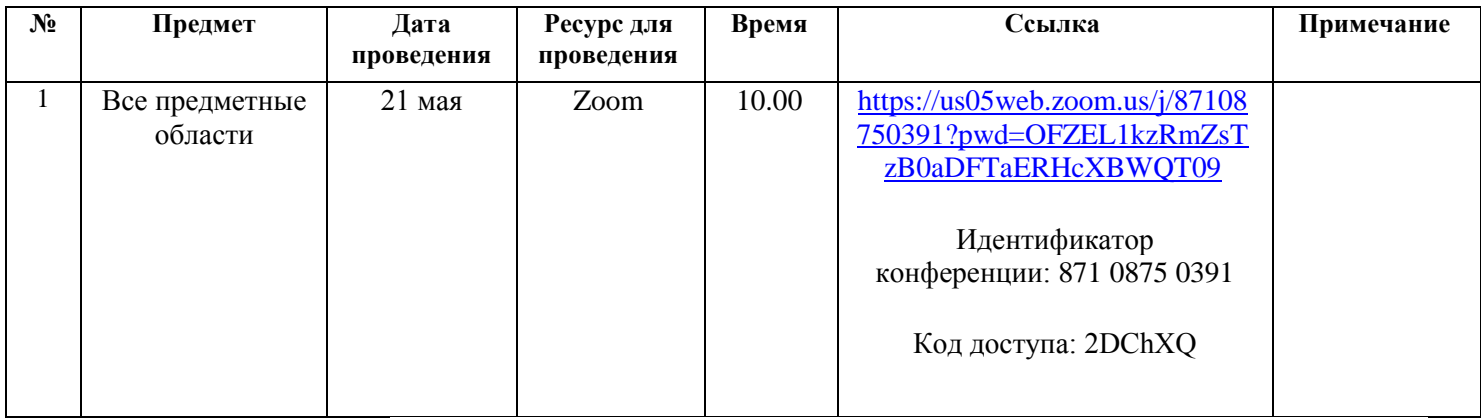

#### **\*Процедура подключения к очной защите на секции «Экология»**

#### **За 15 минут до начала секции необходимо перейти по ссылке:**

<https://bbb.ssau.ru/b/94d-cty-dta>

В появившемся окне необходимо написать: Фамилию, Имя, класс, школу, далее необходимо нажать кнопку «Присоединиться». В всплывающем окне необходимо выбрать «Подключиться с микрофоном», при всплывании окон нажать «Разрешить». Когда вошли в виртуальную комнату, рекомендуемся нажать на значок микрофона (голубая кнопка внизу с изображением микрофона), чтобы не мешать докладчику посторонними звуками. Откройте заранее свою презентацию на Вашем компьютере. Когда объявляют Ваш доклад, необходимо включить микрофон и камеру (тоже голубая кнопка находится внизу рядом с кнопкой микрофона), модератор секции делает Вас ведущим, и тогда у Вас появится ещѐ одна кнопка – демонстрации рабочего стола, в всплывающем окне нажимаете на содержимое этого всплывающего окна, тогда станет активной кнопка «Поделиться», и все увидят Ваш рабочий стол. Далее Вы переходите в свою презентацию, нажимаете F5 (демонстрация презентации) и делаете доклад. После доклада и ответов на вопросы выключаете камеру и микрофон.

 **Настоятельно рекомендуем использовать интернет- браузер Google Chrome.**